# **CITI Program Registration Instructions**

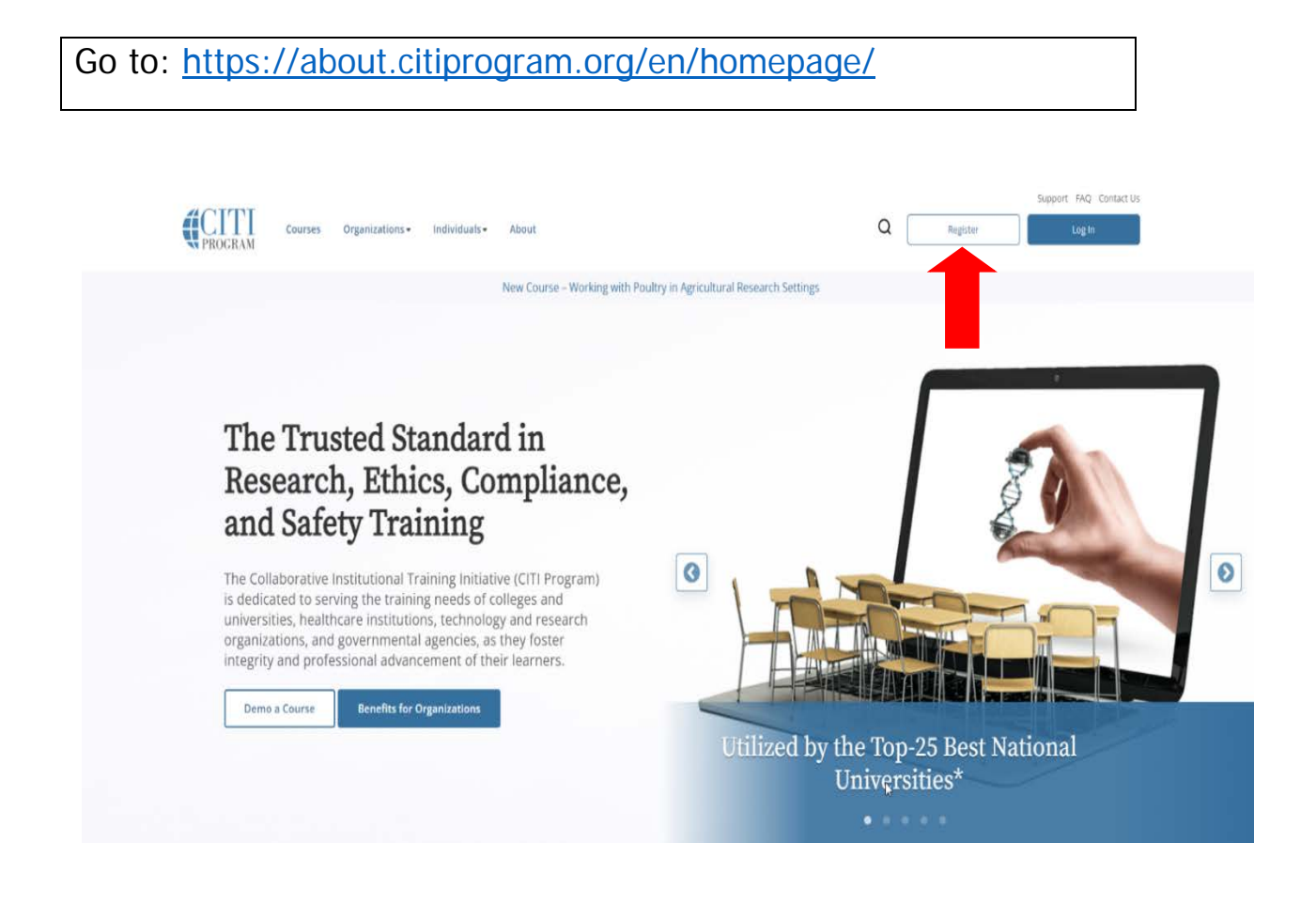

- 1. Click on "Register".
- 2. Begin typing "Coastal Carolina University" in the Organization Affiliation box and then select when it appears.
- 3. Check the "I AGREE" to Terms of Service and Privacy Policy (please read for details).
- 4. Check the "I affirm" box.
- 5. Click **"Create a CITI Program account"**.

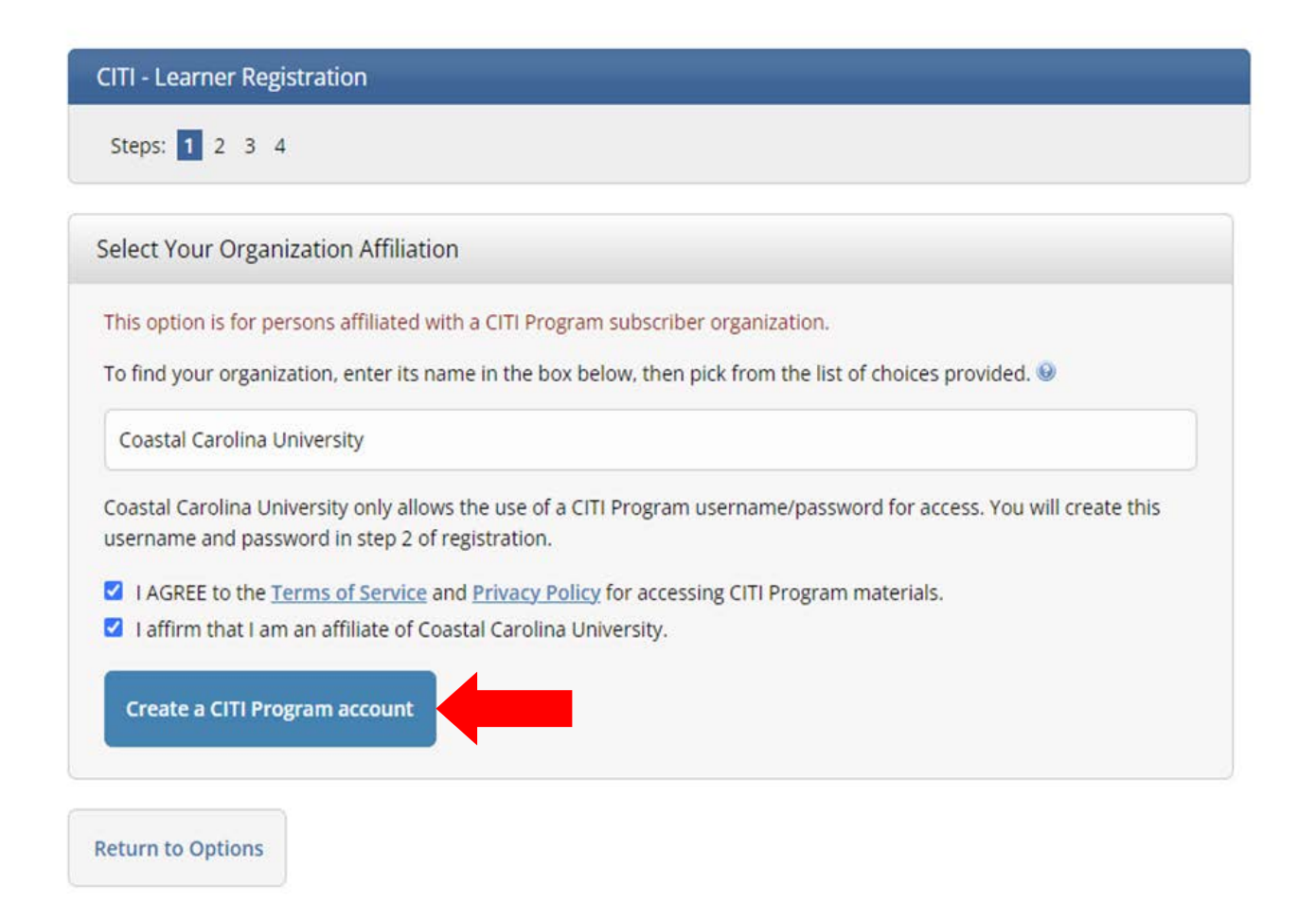

6. Complete required fields.

\*For student registrations, use your CCU email address and do not enter a secondary email address.

7. Click **"Continue to Step 3**".

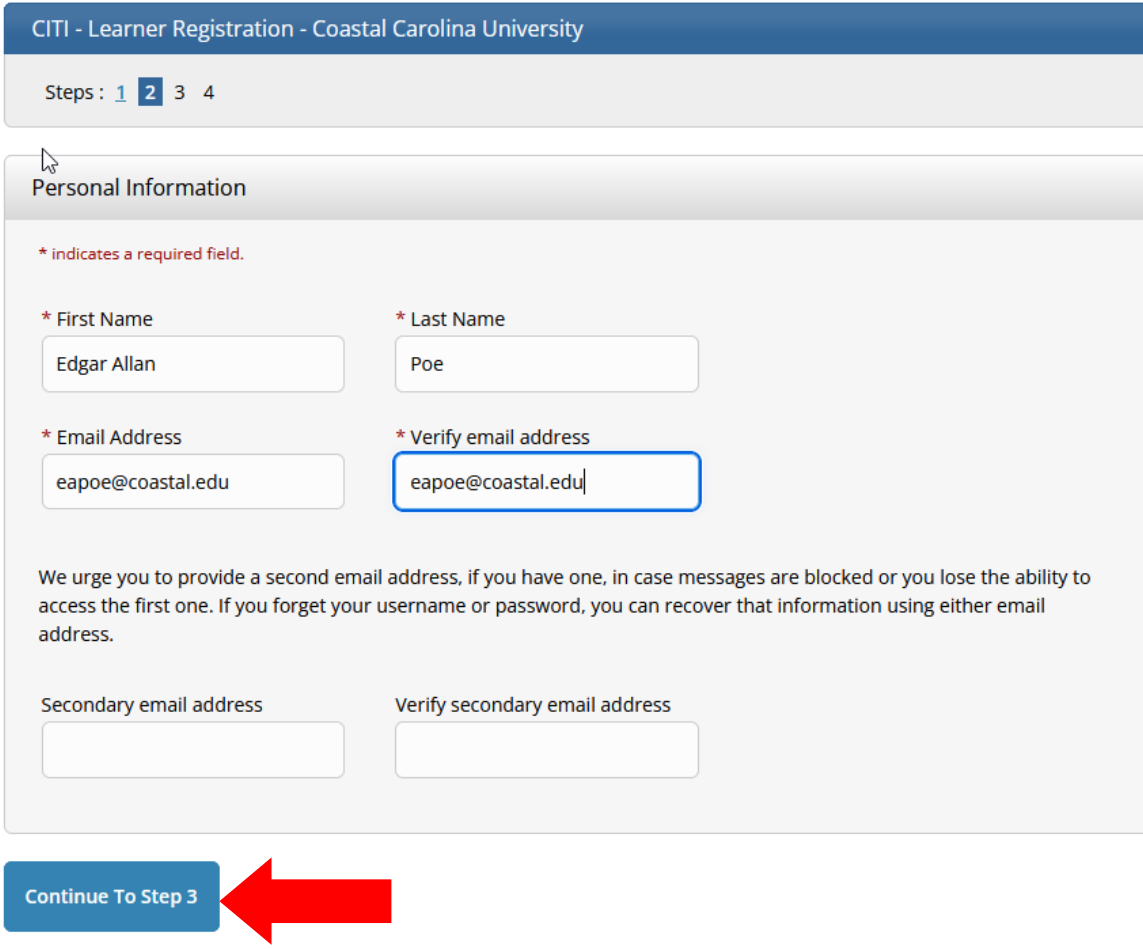

- 8. Complete required fields.
- 9. Click **"Continue to Step 4"**.

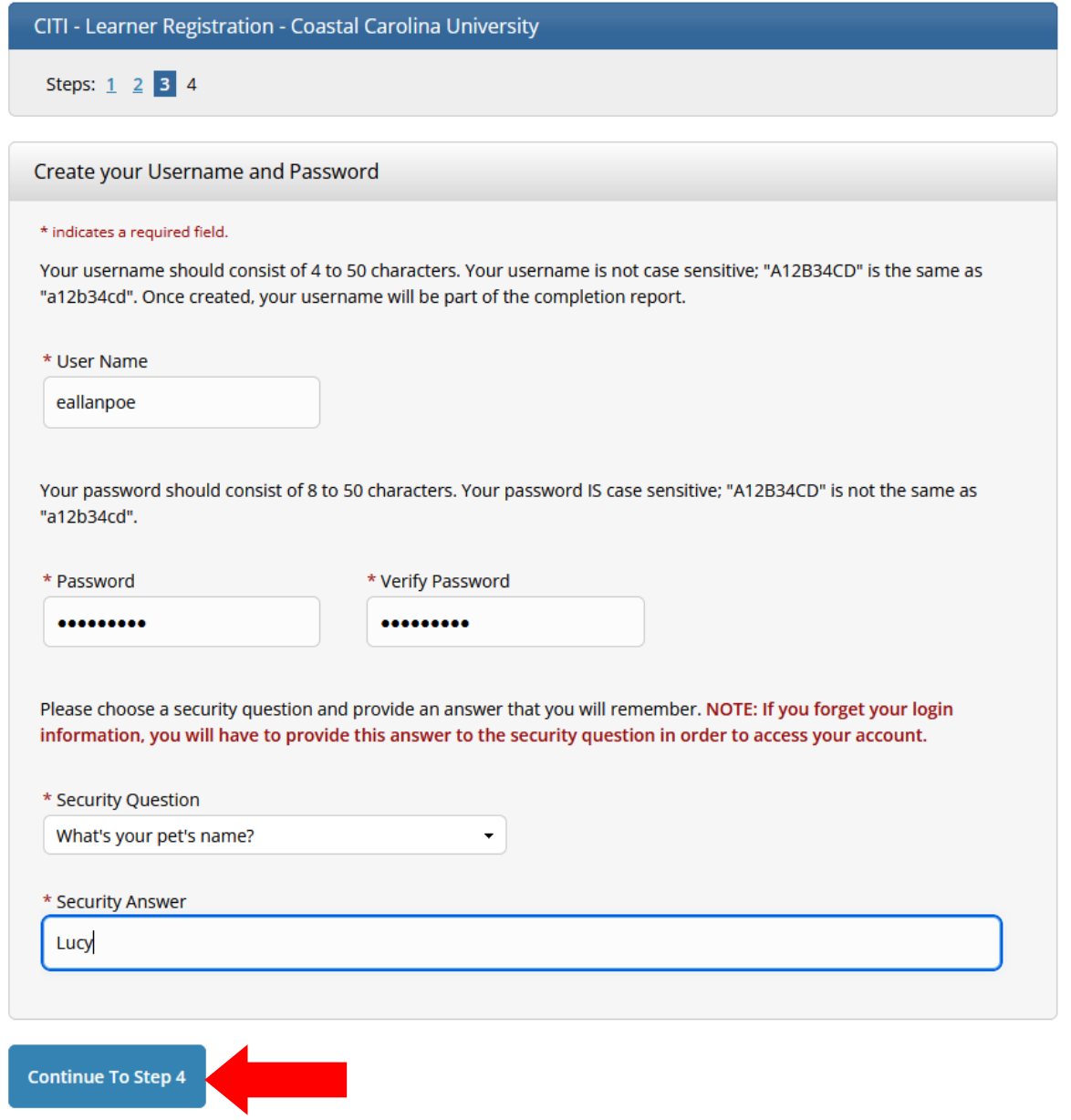

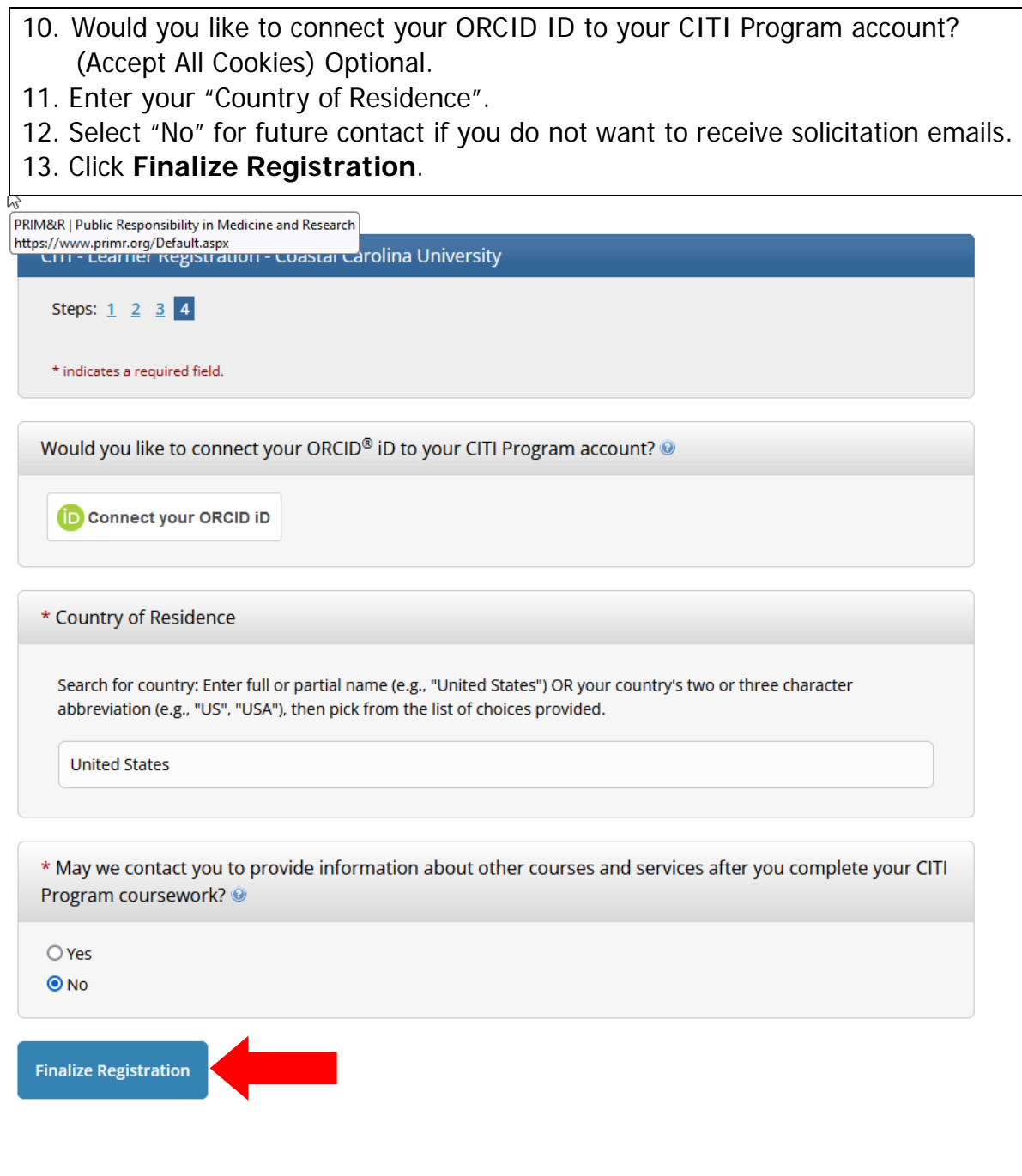

14. Select the appropriate buttons. \*For student registrations, choose the "No" buttons, as shown below. 15. Click: "**Submit".**

### **Your CE Credit Status**

CITI is pleased to offer CE credits and units for purchase to learners qualifying for CE eligibility while concurrently meeting their institutions training requirements.

CE credits/units for physicians, psychologists, nurses, social workers and other professions allowed to use AMA PRA Category 1 credits for re-certification are available for most CITI courses - please see "Course List" link under the "CE Credits" tab on login page for details.

Please register your interest for CE credits below by checking the "YES" or "NO" dots, and, when applicable, types of credits you wish to earn at bottom of page. Please read texts entered for each option carefully.

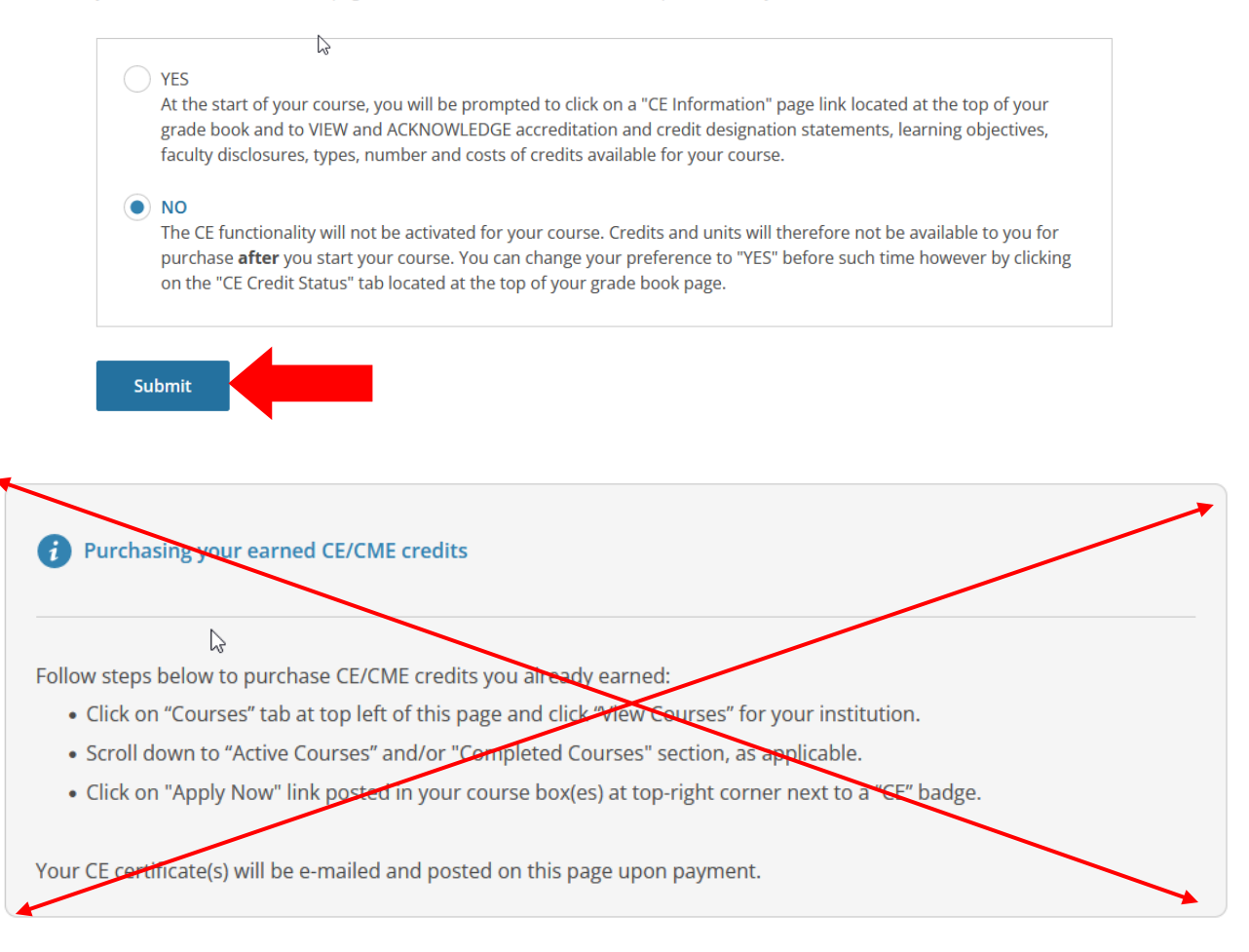

- 16. Select your language preference.
- 17. Enter your CCU email address.
- 18. Select your gender.
- 19. Select your "Highest Degree".
- 20. \*For student registrations, this is your previous level of completion undergraduates will be high school and graduate students will be undergraduate.
- 21. Leave employee number blank.
- 22. Enter your major field of study as your "Department".
- 23. Select a role from the dropdown menu.
- 24. \*For student registrations, select "Student Researcher" either undergraduate or graduate.
- 25. Click **"Next".**

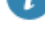

Please provide the following information requested by **Coastal Carolina University.** 

P

Fields marked with an asterisk (\*) are required.

#### **Language Preference**

English

#### Institutional email address \*

We recommend providing an email address issued by Coastal Carolina University or an approved affiliate, rather than a personal one like @gmail, @hotmail, etc. This will help Coastal Carolina University officials identify your learning records in reports.

eapoe@coastal.edu

#### Verify Institutional email address \*

eapoe@coastal.edu

#### **Highest degree**

BA, BS or BSN

# **Employee Number**

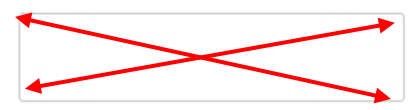

## Department \*

Psychology

## Role?\*

Student Researcher - Undergraduate  $\checkmark$ 

**Address Field 1** 

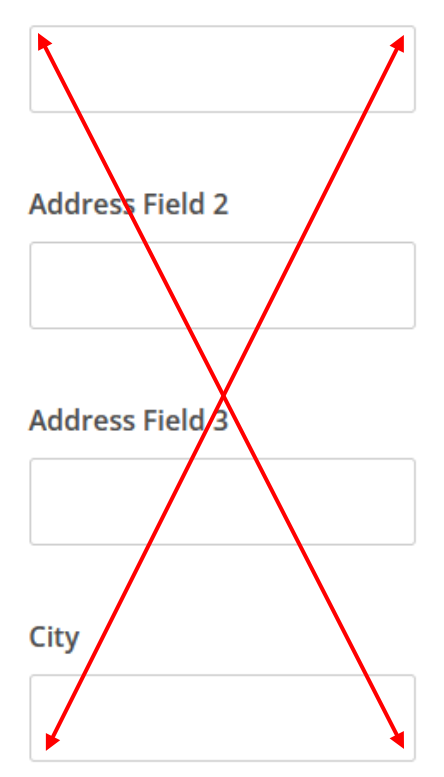

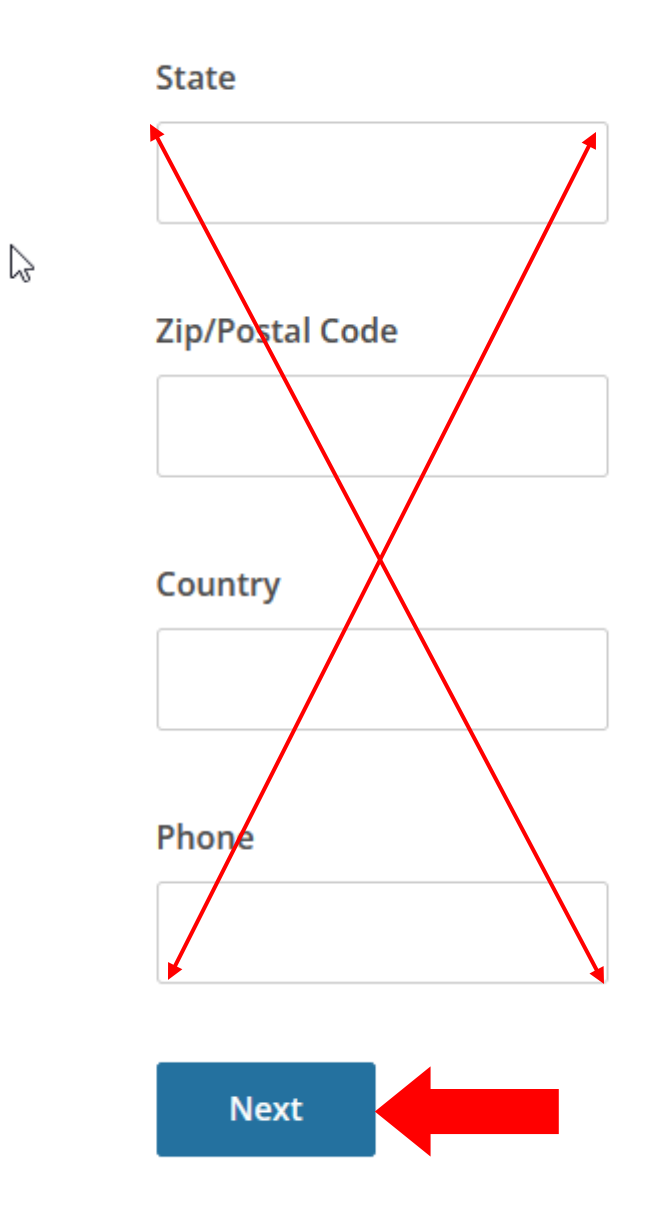

- 26. Question 1 select your category of research. \*For student registrations, select one of the following:
- Students Conducting Biomedical Research
- Students Conducting Biomedical Data or Specimens only Research
- Students Conducting Social Behavior or Educational Research
- 27. Question  $2 IF$  applicable, make selections for your role in laboratory animal research and the species of animal(s) related to your work.
- 28. Question 3 if research is funded through a federal grant, select "Financial Conflicts of Interest: Overview, Investigator Responsibilities and COI Rules".
- 29. Click **"Submit".**

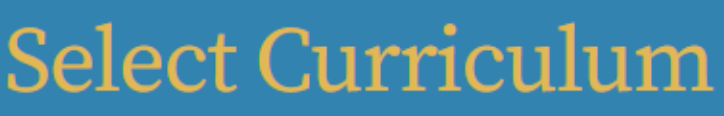

**Coastal Carolina University** 

Please carefully read and respond to each enrollment question below. Your responses will determine the curriculum for the courses you are going to take.

Human Subjects Research (IRB) go to question 1

Institutional Animal Care (IACUC) go to question 2

Investigator Financial Conflicts of Interest (FCOI) go to question 3

**View instructions page.** 

Updated 10/17/2023

# Question 1

## **Human Subjects Research**

 $\heartsuit$ 

Which learner group describes the type of research you will be conducting or describes your administrative role requiring Human Subjects Research training?

Once selected, you will be enrolled in the Basic Course for that group, which could include one or more Required Modules. Optional Modules may be selected by you, and may also be required by the CCU IRB, depending on the details of your research project.

### This question is required. Choose all that apply.

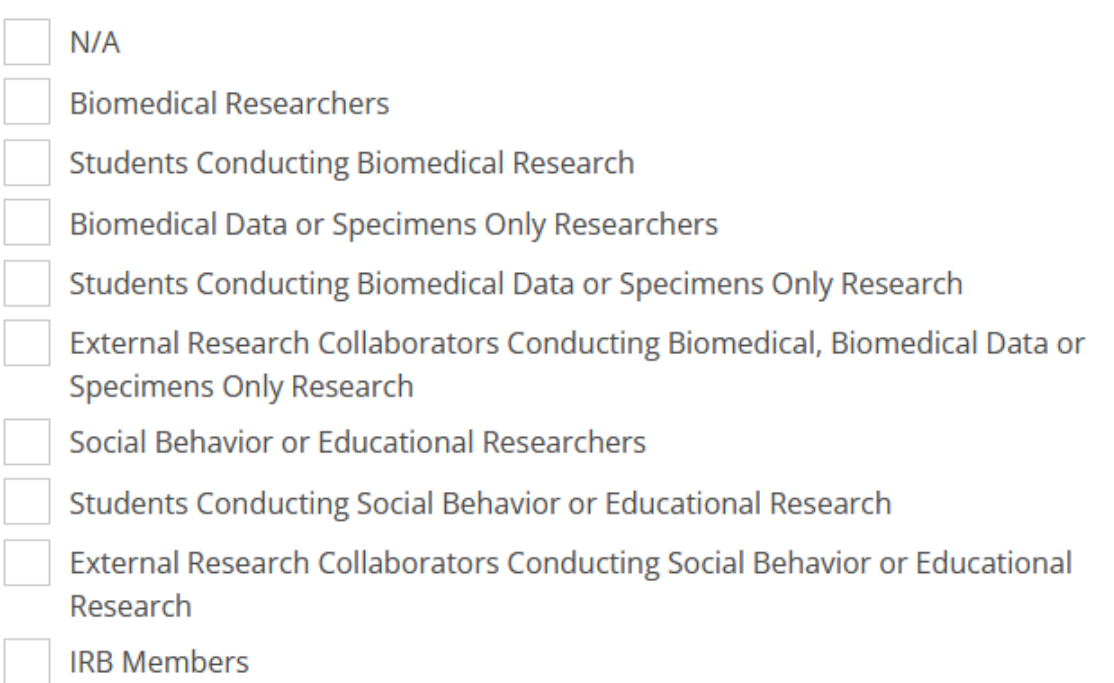

# Question 2

## **Laboratory Animal Research**

Which learner group describes your role requiring Laboratory Animal Research training?

Once selected, you will be enrolled in the Basic Course for that group, which could include one or more Required Modules. Optional Modules may be selected by you, and may also be required by the CCU IACUC, depending on the details of your research project. In addition to the required basic course, choose the appropriate species-specific electives according to your research interests.

### This question is required. Choose all that apply.

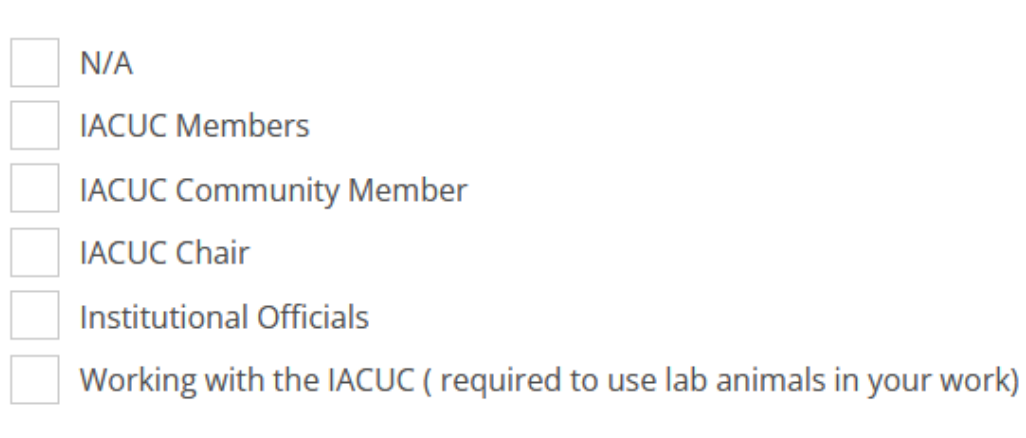

## Choose the appropriate species-specific elective(s) depending on your work or interests.

- I work with Frogs, Toads or other Amphibians
- I work with Mice. Family: Muridae Cricetidae
- I work with Rats, Genus: Rattus
- I work with Hamsters. Family: Muridae
- I work with Gerbils
- I work with Guinea Pigs
- Working With Ferrets in Research Settings
- I work with Rabbits, Family: Leporidae
- I work with Cats
- I work with Dogs
- I work with Swine
- I work with Horses
- I work with Cattle
- I work with Sheep & Goats
- I work with Non-Human Primates (NHP)
- I work with Fish
- I work with Zebrafish
	- I work with Reptiles
	- I work with Genetically Modified Mice
	- I work with Poultry
- Wildlife Research

# Question 3

## **Financial Conflicts of Interest (FCOI)**

Are you required to complete the FCOI training as an Investigators on NIH/PHS proposal according to Coastal Carolina University policy **ACAD-132?** 

#### This question is required. Choose all that apply.

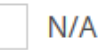

Financial Conflicts of Interest: Overview, Investigator Responsibilities, and COI Rules

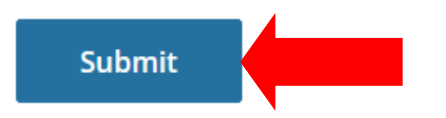

#### 30. Click on "**View Courses".**

- 31. Follow instructions to complete courses ready to begin.
- 32. Click **"Start Now".**

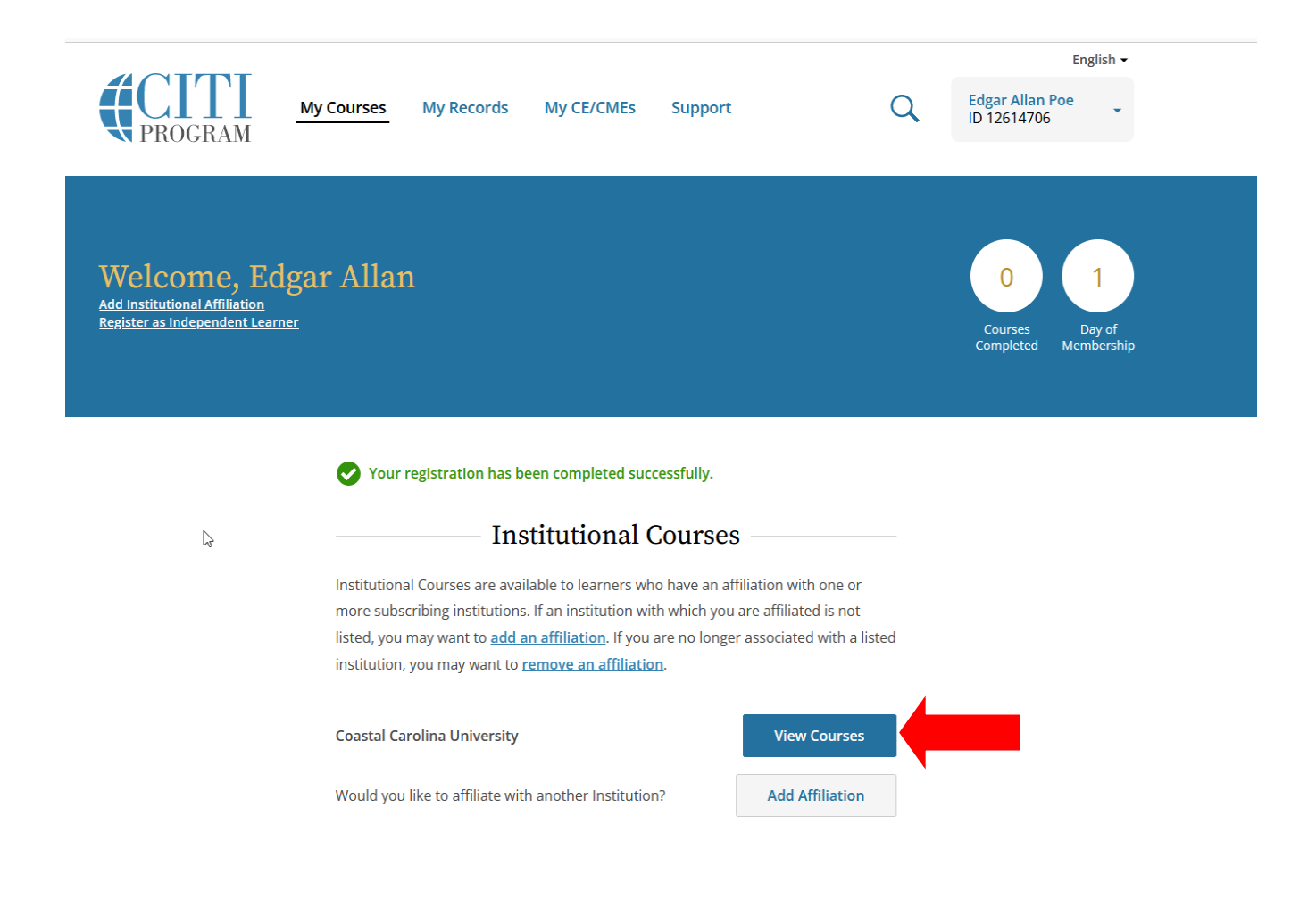

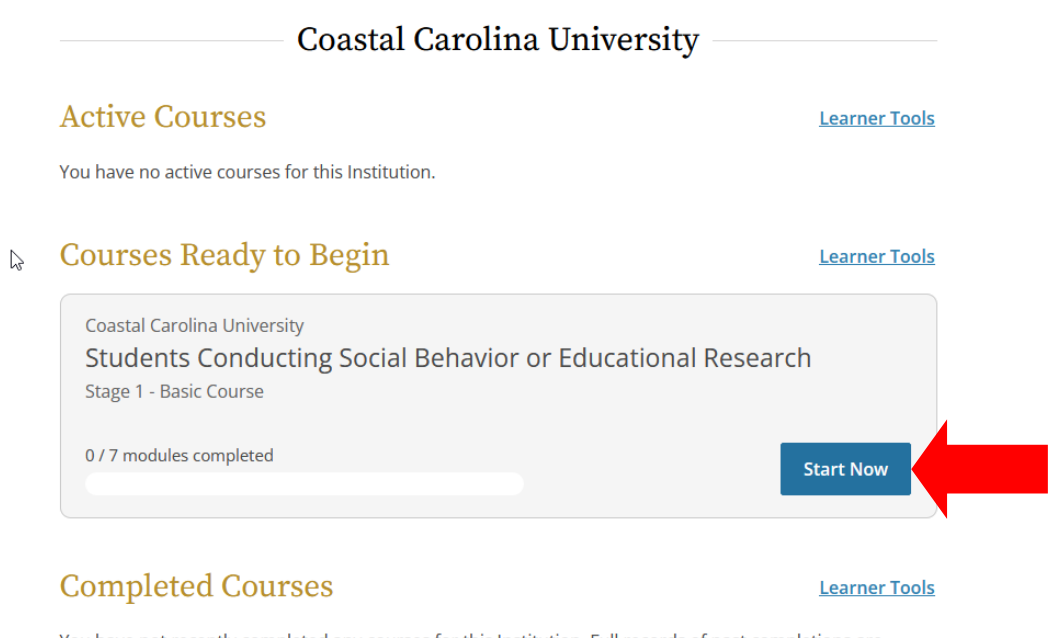

You have not recently completed any courses for this Institution. Full records of past completions are available in Records.

33. Once logged-in, click on the "My Records" link to view all courses available or completed.

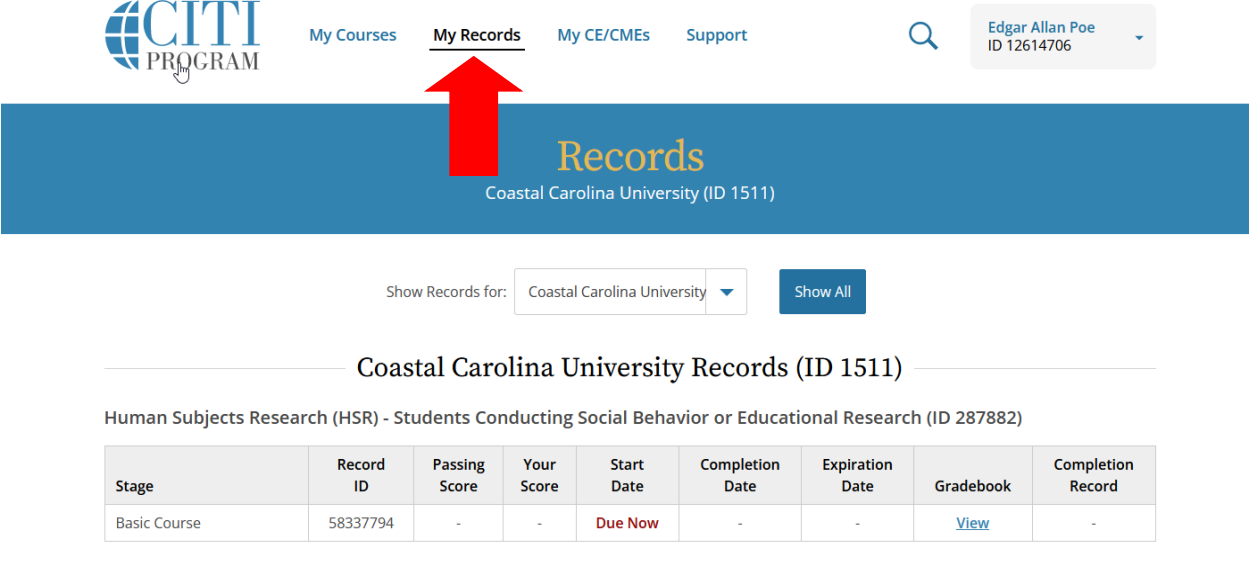